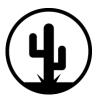

CACTUS

COLLEGE

T: 020 8381 1838 | E: londoncactus@mycccollege.org | W: londoncactuscollege.com

This document is to visually assist students/ learners with using our online learning platform, Moodle.

www.mycccollege.org

This document covers the following topics in detail:

| Signing up             |
|------------------------|
| Signing in             |
| Finding a course       |
| Starting a course      |
| Completing assignments |
| Submitting assignments |
| Completing a quiz      |
| Checking your grades   |
| Certificates           |

For more information, please visit www.londoncactuscollege.com/elearning

<u>Contact Admin</u> if there is anything you don't fully understand.

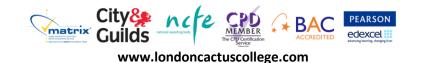

Page **1** of **11** 

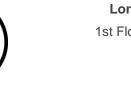

London Cactus College 1st Floor, 22 Deanery Road Stratford E15 4LP

T: 020 8381 1838 | E: londoncactus@mycccollege.org | W: londoncactuscollege.com

LONDON

CACTUS

COLLEGE

## Signing up

Signing up is simple and can be done manually. Head to <u>http://www.mycccollege.org/</u> and select '<u>Create an Account</u>'.

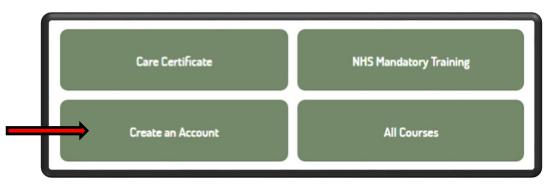

Fill in all the boxes (including the drop menus market below!) with the relevant information, take extra care in ensuring anything with a (\*) isn't left blank!

| - Choose your u | sername and | d password                                               |
|-----------------|-------------|----------------------------------------------------------|
|                 | Username*   |                                                          |
|                 |             | The password must have at least 8 character character(s) |
|                 | Password*   | Unmask                                                   |
| More details    |             |                                                          |
| Other required  | info        |                                                          |

An alternative way to sign up is through accessing a course without prior logging in!

| ſ     | Is this your first time here?                                                                                                    |                                       |
|-------|----------------------------------------------------------------------------------------------------|---------------------------------------|
| y<br> | <ul> <li>fill For full access to courses you'll need to take a minute to create a new account for fourself on this web site. Each of the individual courses may also have a one-time enrolment key", which you won't need until later. Here are the steps:</li> <li>1. Fill out the New Account form with your details.</li> <li>2. An email will be immediately sent to your email address.</li> <li>3. Read your email, and click on the web link it contains.</li> <li>4. Your account will be confirmed and you will be logged in.</li> <li>5. Now, select the course you want to participate in.</li> <li>6. If you are prompted for an "enrolment key" - use the one that your teacher has given you. This will "enrol" you in the course.</li> <li>7. You can now access the full course. From now on you will only need to enter your personal username and password (in the form on this page) to log in and access any course you have enrolled in.</li> </ul> |                                       |
|       | Guilds                                                                                                    | PEARSON<br>Padexcel<br>and ghoung the |
|       | www.londoncactuscollege.com                                                                                                    |                                       |

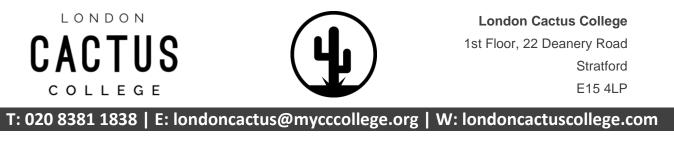

# Signing in

Signing in with your pre-made account details can be achieved using many different methods throughout the Moodle site.

1. From the homepage – This box is readily available on the right hand side.

| LOGIN                                | - < |                                                       |
|--------------------------------------|-----|-------------------------------------------------------|
| Username / email                     |     |                                                       |
| l<br>Password                        |     | Tine                                                  |
|                                      |     | <b>Tip</b> :<br>Forgotten your password?              |
| Remember username                    |     | Click ' <u>Lost password</u> !<br>Can't remember your |
| Log in                               |     | username? No problem!                                 |
| Create new account<br>Lost password? |     | Use your email address!                               |
|                                      |     |                                                       |

2. From any page – This bar is permanently positioned at the very top of your browser, no matter where you are within Moodle - simply click 'Log in'.

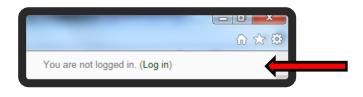

**3.** From a course – When you attempt to access a course without already being logged in, you will be promoted to do so before being permitted to continue.

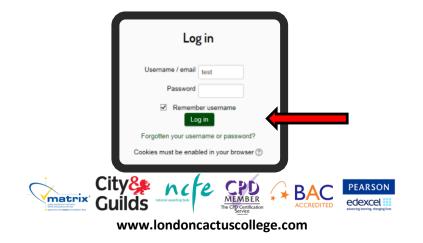

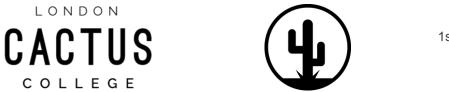

COLLEGE

London Cactus College 1st Floor, 22 Deanery Road Stratford E15 4LP

T: 020 8381 1838 | E: londoncactus@mycccollege.org | W: londoncactuscollege.com

#### **Finding a course**

Finding courses can be achieved in a couple of different ways; the first is simplest – using the box on the homepage, click 'All Courses' (STEP 1) and follow the course you intend to take (STEP 2).

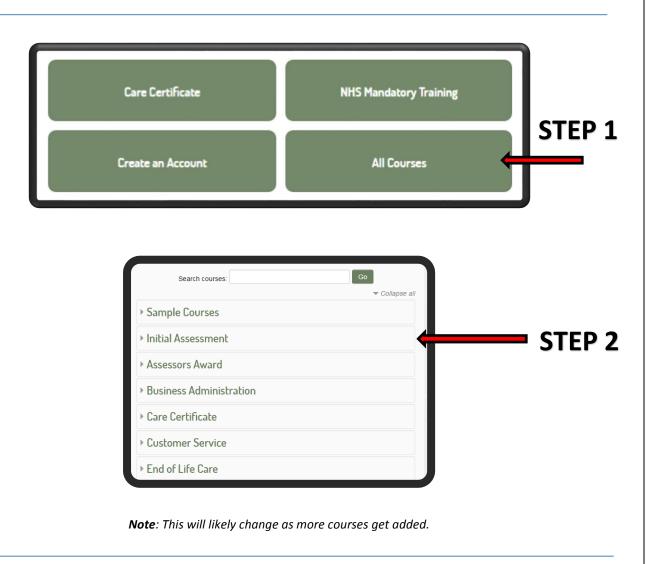

If you know the name of the course you are looking for, you can type it into the search box provided on most pages throughout Moodle.

| Search courses: Go                                                                                                    | •                          |
|----------------------------------------------------------------------------------------------------|----------------------------|
| City & MCC & MEMBER & BACC PEARSON<br>Guilds Member & Constantion & Constantion & Constan | Page <b>4</b> of <b>11</b> |

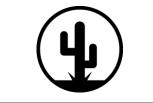

CACTUS

COLLEGE

London Cactus College 1st Floor, 22 Deanery Road Stratford E15 4LP

T: 020 8381 1838 | E: londoncactus@mycccollege.org | W: londoncactuscollege.com

#### Accessing a course

There are a variety of ways to access courses ranging from enrolment keys to one-off payments. If you are undertaking a class-based course (or if your course costs are being covered externally) it is likely you will be issued an enrolment key. After you have selected your course (STEP 1) will be presented with enrolment options.

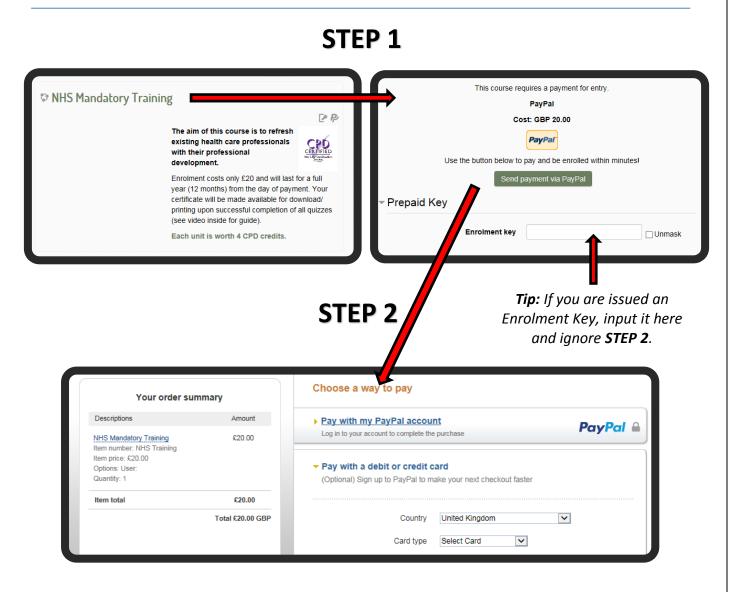

- If you already have a PayPal account, choose 'Pay with my PayPal account'.
- If you don't have PayPal, choose 'Pay with a debit or credit card'.

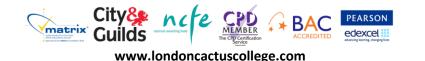

4

LONDON

CACTUS

COLLEGE

London Cactus College 1st Floor, 22 Deanery Road Stratford E15 4LP

T: 020 8381 1838 | E: londoncactus@mycccollege.org | W: londoncactuscollege.com

#### **Starting a course**

Starting from the Introduction to each course/ unit **(STEP 1)**, work your way through all the documentation within each section; downloading and reading and completing the activities provided (if applicable). Once this is complete, you can proceed with the rest of the course using either of the methods below **(STEP 2)**.

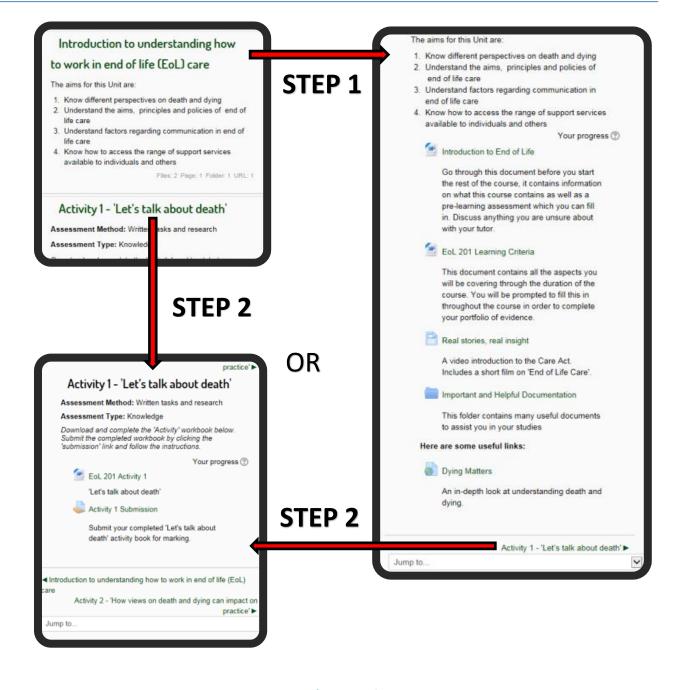

City & City & Ci

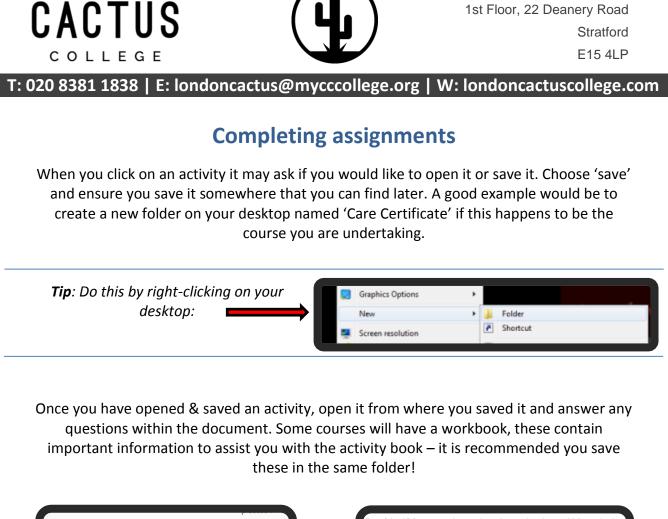

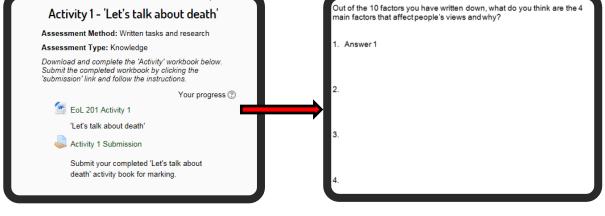

When you have completed your assignment, make sure to save it!

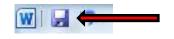

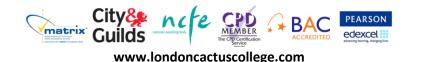

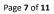

London Cactus College

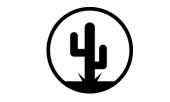

CACTUS

COLLEGE

T: 020 8381 1838 | E: londoncactus@mycccollege.org | W: londoncactuscollege.com

### Submitting assignments

When you have finished an activity book, you can submit it digitally using the 'Activity Submission' button beneath the Activity you have completed. Selecting this will give you the opportunity to 'Add Submission' (STEP 1).

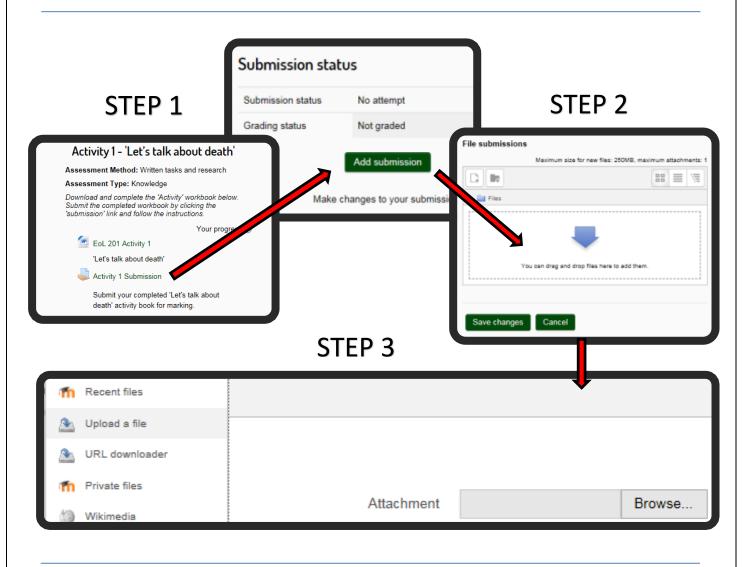

After clicking this, you will be presented with a box in which you can add your completed file **(STEP 2)**. There are **two** ways to achieve this:

- 1. Click the blue arrow and select 'Upload a file' from the new menu (STEP 3).
- 2. Simply drag-and-drop the completed file onto the blue arrow (STEP 2).

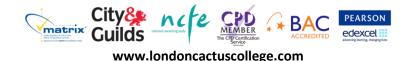

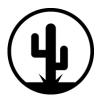

CACTUS

COLLEGE

London Cactus College 1st Floor, 22 Deanery Road Stratford E15 4LP

T: 020 8381 1838 | E: londoncactus@mycccollege.org | W: londoncactuscollege.com

### **Completing a quiz**

Some courses will require you to complete a quiz (test). Undertaking these tests is simple and usually means grading is instant, depending on the content. In some courses, completion of a quiz will trigger the unlock a certificate which you can retrieve. Select the quiz you wish to undertake (STEP 1) and select 'Attempt quiz now' (STEP 2) to get started.

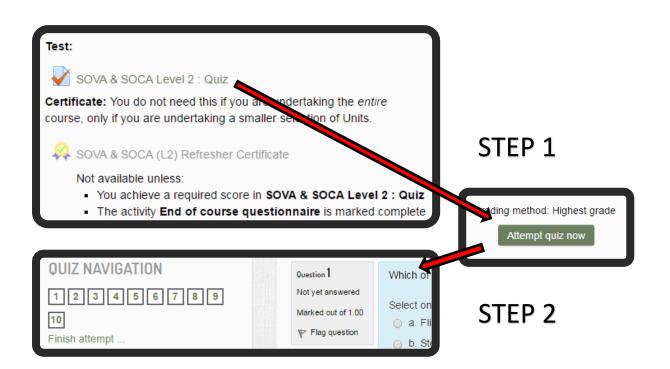

**Tip**: Take note of the information displayed under the certificate (if applicable) as it specifies what you need to accomplish in order to unlock it ("Not available unless...").

| 5                             | Finished<br>Submitted Wednesday, 22<br>July 2015, 11:11 PM | 10.00 | Review | Congratulations, you have<br>passed the test. |  |  |  |
|-------------------------------|------------------------------------------------------------|-------|--------|-----------------------------------------------|--|--|--|
| Highest grade: 10.00 / 10.00. |                                                            |       |        |                                               |  |  |  |
| Overall feedback              |                                                            |       |        |                                               |  |  |  |
|                               | Congratulations, you have passed the test.                 |       |        |                                               |  |  |  |
| Re-attempt quiz               |                                                            |       |        |                                               |  |  |  |

Once a quiz is completed you may be able to review your results (depending on the course) in order to see what you got right and wrong. Some quizzes may allow you to attempt them multiple times in order to reach the grade you require.

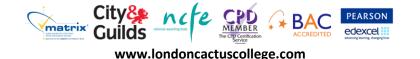

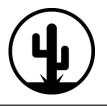

CACTUS

COLLEGE

T: 020 8381 1838 | E: londoncactus@mycccollege.org | W: londoncactuscollege.com

### **Checking your grades**

After you have completed every part/ unit/ section within your chosen course, you're done! It is now up to your assessor to mark the work (excluding most quizzes).

When you have submitted a piece of work, you will be presented with a 'Submission Status' screen. You can access this any time from the relevant 'Activity Submission' link you used to submit the work originally.

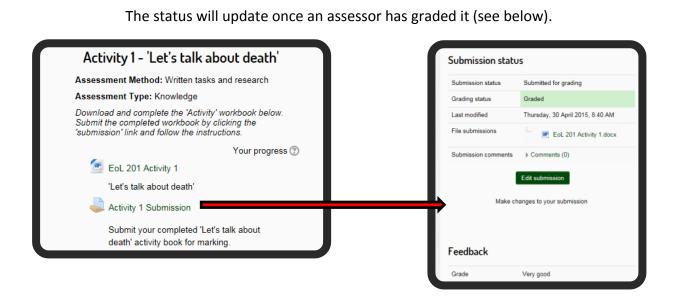

You can see an overview of all your submissions/ grades by using one of the methods below:

| 1 | ADMINISTRATION Course administratio Grades My profile settings                                                                              |                   | 3                          | Handling violence, and the second second sec |                                                                                                    |                                 | 0-10<br>0-10<br>0-10<br>0-10                                                                                                    |
|---|----------------------------------------------------------------------------------------------------|-------------------|----------------------------|----------------------------------------------------------------------------------------------------|----------------------------------------------------------------------------------------------------|---------------------------------|----------------------------------------------------------------------------------------------------|
| 2 | Status: Not yet started         All criteria below are required:         Required criteria         Activity completion         More details | Status<br>0 of 21 | S<br>S<br>S<br>S<br>R<br>R | Criteria<br>OVA & SOCA Level 2 : Quiz<br>OVA & SOCA (L3) Module 1 : Quiz<br>OVA SOCA (L3) Module 2 : Quiz<br>OVA SOCA (L3) Module 3 : Quiz<br>OVA SOCA (L3) Module 4 : Quiz<br>IDDOR : Quiz<br>tanual Handling : Quiz                                                                                                    | All chiena below are required<br>Requirement<br>Achieving grade<br>Achieving grade<br>Achieving grade<br>Achieving grade<br>Achieving grade<br>Achieving grade<br>Achieving grade | 1<br>1<br>1<br>1<br>1<br>1<br>1 | Complete           No         -           No         -           No         -           No         -           No         -           No         -           No         -           No         -           No         -           No         -           No         - |
|   | - (                                                                                                    |                   |                            | oncactuscollege.com                                                                                                    |                                                                                                    | Page 10                         | ) of <b>11</b>                                                                                                    |

London Cactus College 1st Floor, 22 Deanery Road Stratford E15 4LP

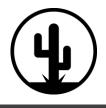

CACTUS

T: 020 8381 1838 | E: londoncactus@mycccollege.org | W: londoncactuscollege.com

### Certificates

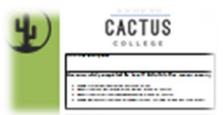

Certificates will be issued to you upon successful and satisfactory completion of a course. It will be issued by your tutor/ assessor in most cases and can be delivered in different ways depending on the circumstances – email, post, or physically awarded to you on the premises.

Some courses may take longer than others to process (especially the certificates from external awarding bodies), but if you feel it has been too long please feel free to contact your tutor/ assessor to request an update.

Contact Admin if you have any further issues.

## **Additional support**

Interactive videos have been created to answer our most frequently asked questions. You can find these on our website:

#### www.londoncactuscollege.com/videos

Alternatively, you can contact us using any of the methods below:

Email us: londoncactus@mycccollege.org

> **Call us:** +44 (0)208 381 1838

Visit us: London Cactus College 1st Floor, 22 Deanery Road Stratford E15 4LP

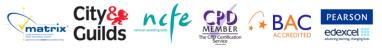